**Activation**

## [◄ TP OnyxAdmin](https://onyxwiki.net/doku.php?id=en:moh:tp_admin#activation)

**Note**: This instruction is only needed if a new clinic server has to be installed

## **1. Import Activation Key**

To activate the license with the activation key receved by email, copy the key to clipboard (CTRL+C) and paste by button [Clipboard] in Onyxregister step 3.

W [License request Step 3](https://onyxwiki.net/doku.php?id=en:licenserequest#step_3) [License activation - Animation](https://onyxwiki.net/doku.php?id=en:ui_license_activation)

Note that the inital activation can only be completed if application OnyxCeph<sup>3</sup>(TM) was locally closed before. OnyxRegister is a separate executable and will stay running.

From: <https://onyxwiki.net/> - **[OnyxCeph³™ Wiki]**

Permanent link: **[https://onyxwiki.net/doku.php?id=en:moh:tp\\_admin4](https://onyxwiki.net/doku.php?id=en:moh:tp_admin4)**

Last update: **2022/03/10 08:40**

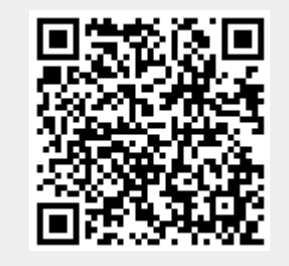

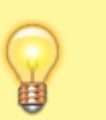